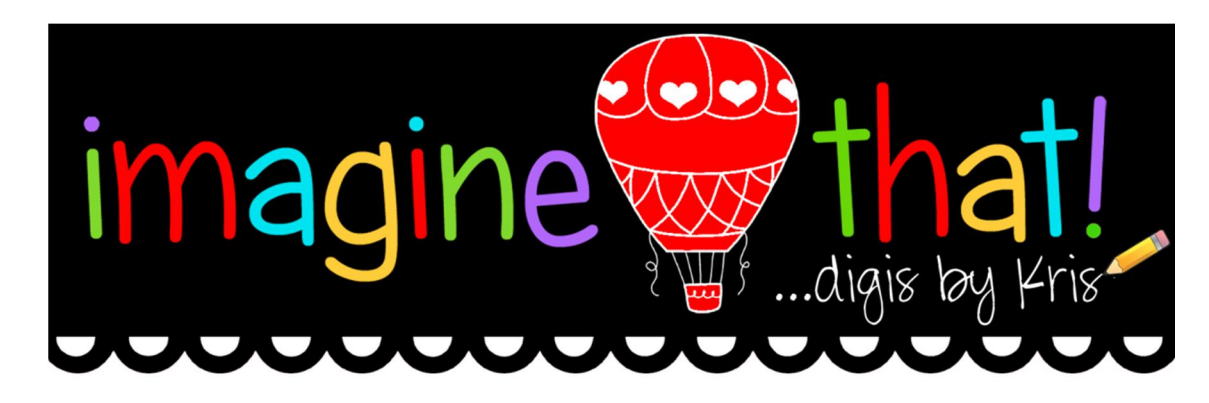

## Photoshop Tutorial **–** Make a picture look like a puzzle

Here's a really fun thing you can do with Photoshop.... make a picture (like a cute digi!!) look like it's a PUZZLE! I use an older version of Photoshop (PS7) so those of you with newer versions should be able to do this too. The photo I'm using today is a Sneak Peek of a soon-to-be released digi called "**Humphrey's Sunflower**" (releasing Sept. 1, 2014 in my store!)

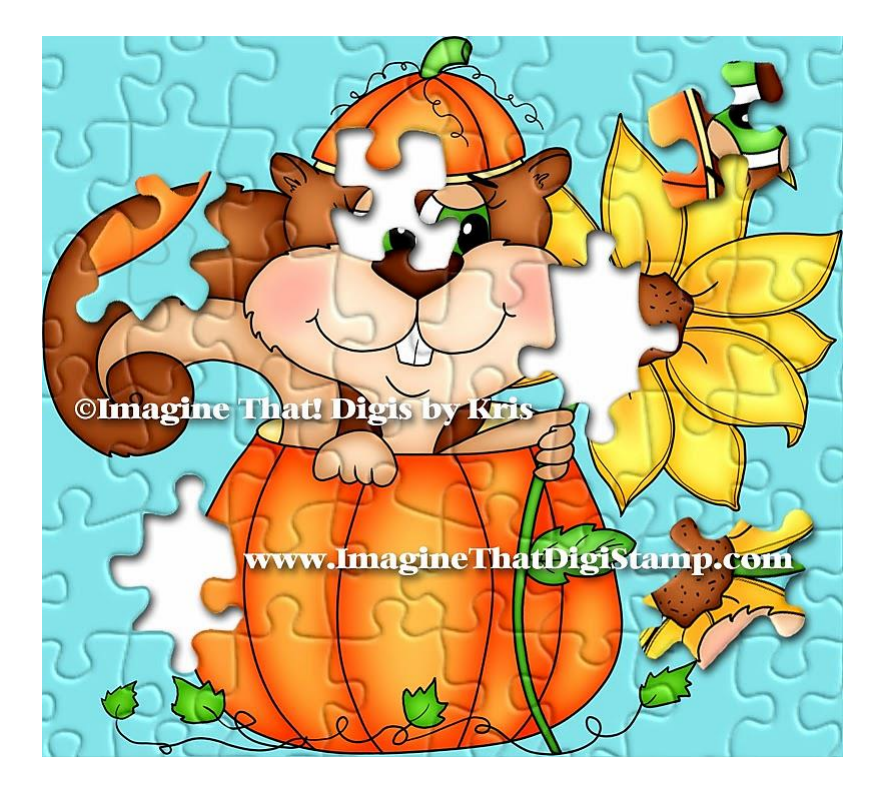

- 1. Open your photo in Photoshop
- 2. Duplicate your "Background" by clicking CTRL+J
- 3. Add a new Layer in between those 2 layers and fill with white (see pic below)

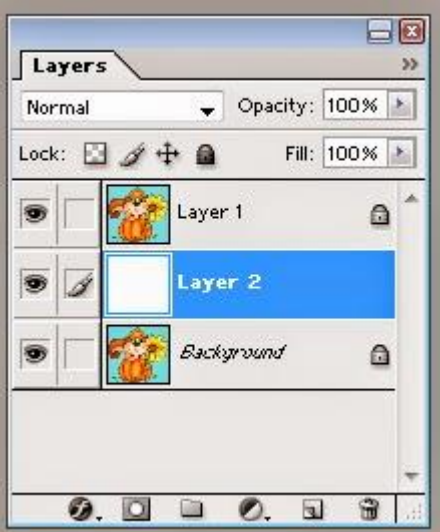

4. With the top layer (your picture) highlighted in your layers window, find at the top of screen where it says "Filter", click that, then TEXTURE > TEXTURIZER - a new window will open up.

5. Next to where it says "Texture" click the dropdown arrow and click LOAD TEXTURE

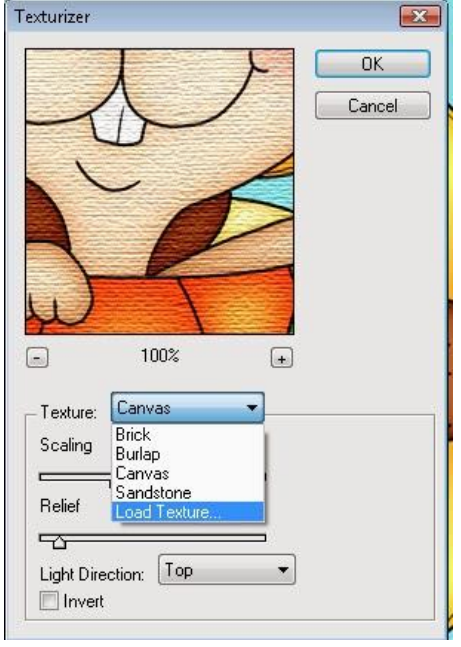

6. You will now need to find your puzzle texture. You can find it in your Photoshop presets under "texture". I get to this by clicking COMPUTER > C: DRIVE > PROGRAM FILES > ADOBE > PHOTOSHOP > PRESETS > TEXTURES > then click on the puzzle.

7. You can change the sliders to get it how you think looks good. I scaled mine to 200% with a relief of  $5$  – the higher that relief  $#$ , the darker more pronounced lines you'll get.

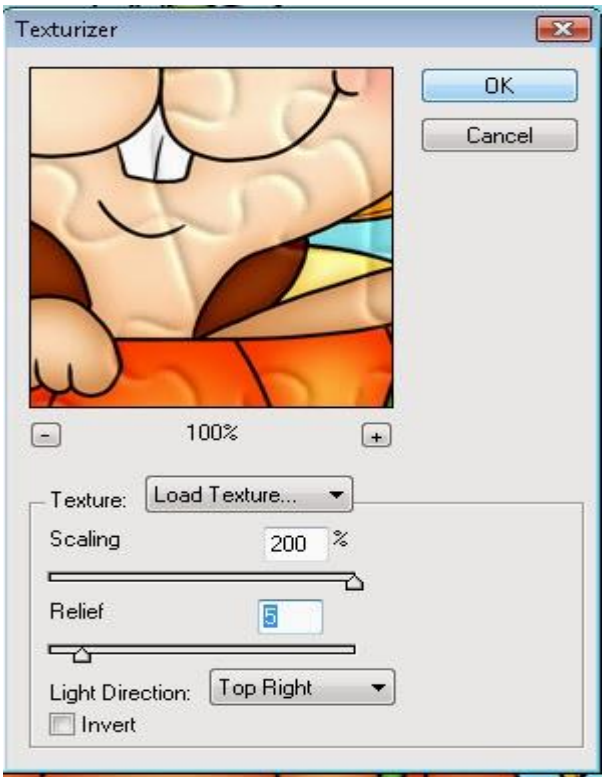

Now you have a puzzle pattern on your photo! This next step is optional, but I like to take a few pieces out of the puzzle to make it look more realistic. Let's do that :)

8. Now if you try to use the magic wand tool to click a piece of the puzzle, you'll notice it doesn't like to choose just one. So.... go up to file and OPEN, and the same way we found the puzzle texture, let's find it again and open it in a new window.

Before we drag the white puzzle layer onto our photo, if you have a version of PS that allows you to resize your image (white puzzle) by percentage, you will need to resize it to the same percentage that you sized the puzzle texture back in step 7. Now drag it onto your photo and skip to step 12. If you can't resize an image by percentage (like mine) continue with step 9.

9. Drag the puzzle onto your photo

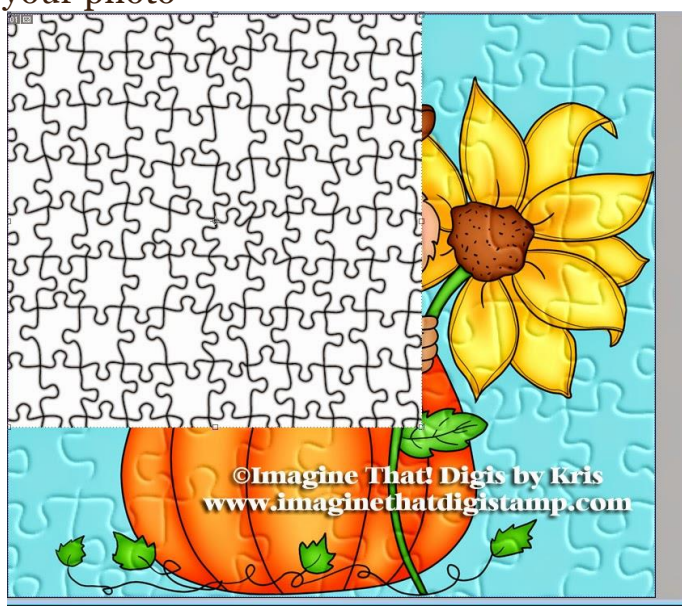

10. Now we're going to change the opacity of that white puzzle layer so we can see the original (lighter) puzzle texture on our photo. So change the opacity by sliding that opacity slider on your layers window to about 30%

11. Now with your selection tool, let's drag the lower right corner of the white puzzle so that the black lines meet up exactly with the lighter puzzle lines underneath.

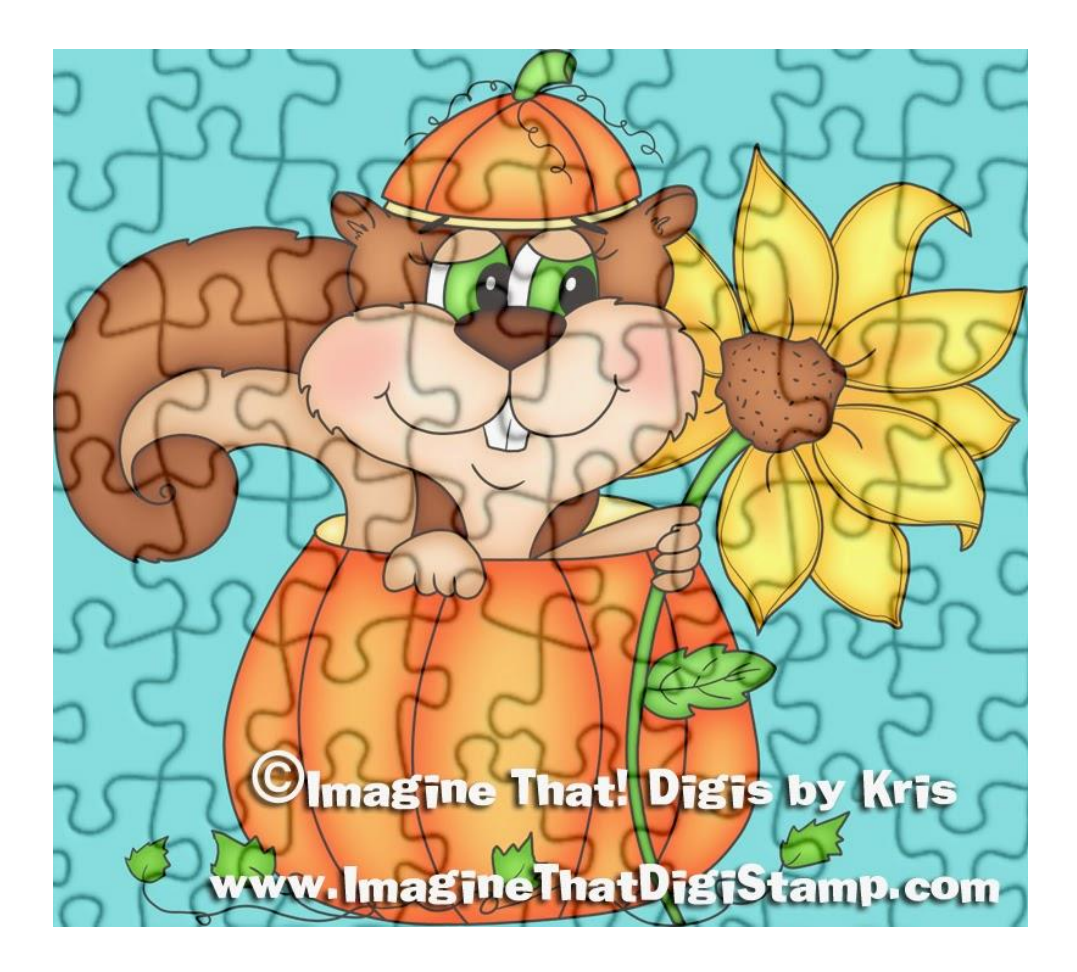

12. Now change the opacity slider (of the white puzzle layer) to  $\frac{8}{6}$ . Now we'll be able to select just one puzzle piece at a time to remove!!

13. While on the white puzzle layer, use the magic wand to select one piece you want to remove. You'll notice it prolly doesn't select clear to the black line, so let's go up to the top of screen and click on SELECT > MODIFY > EXPAND. Enter a number from 1 to 5, let's try 3 to start. It should expand the selected pixels to fit closer to the black outline. You can do this again if it's not close enough.

14. Now on your layers window, click on the top photo layer and hit CTRL+SHFT+J all at the same time. What we just did was cut that piece from the photo and pasted it into a new layer. To see it, click on your selection tool, and now you can move that piece away from the original spot. Be sure that your new piece (layer) is moved up above the puzzle overlay in your layers window. (see pic below)

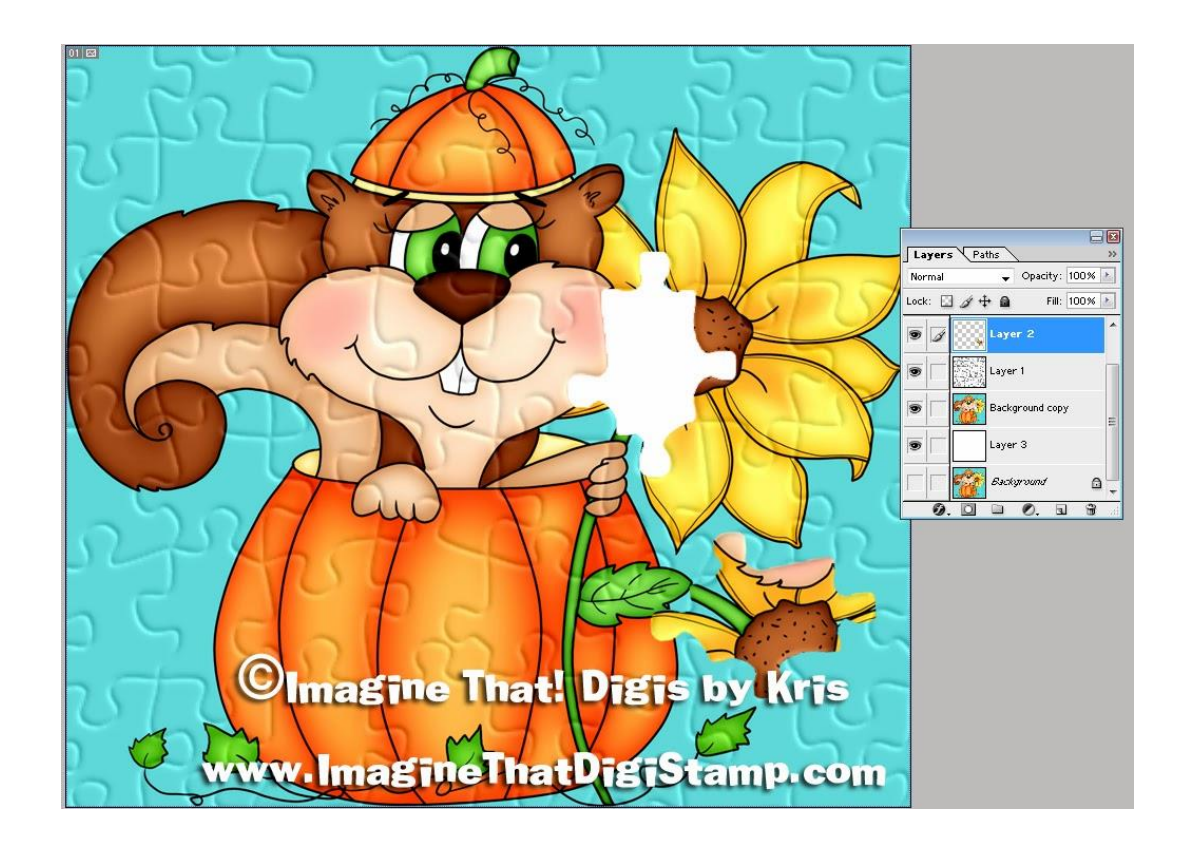

15. Now let's give the puzzle piece a Dropshadow so it looks like it's a piece on top of the puzzle instead of just pasted down. White on the single puzzle piece layer, click the F or FX icon at the bottom of that window (layer styles). Click Dropshadow and play with the sliders and click OK. Here's what I set mine to....

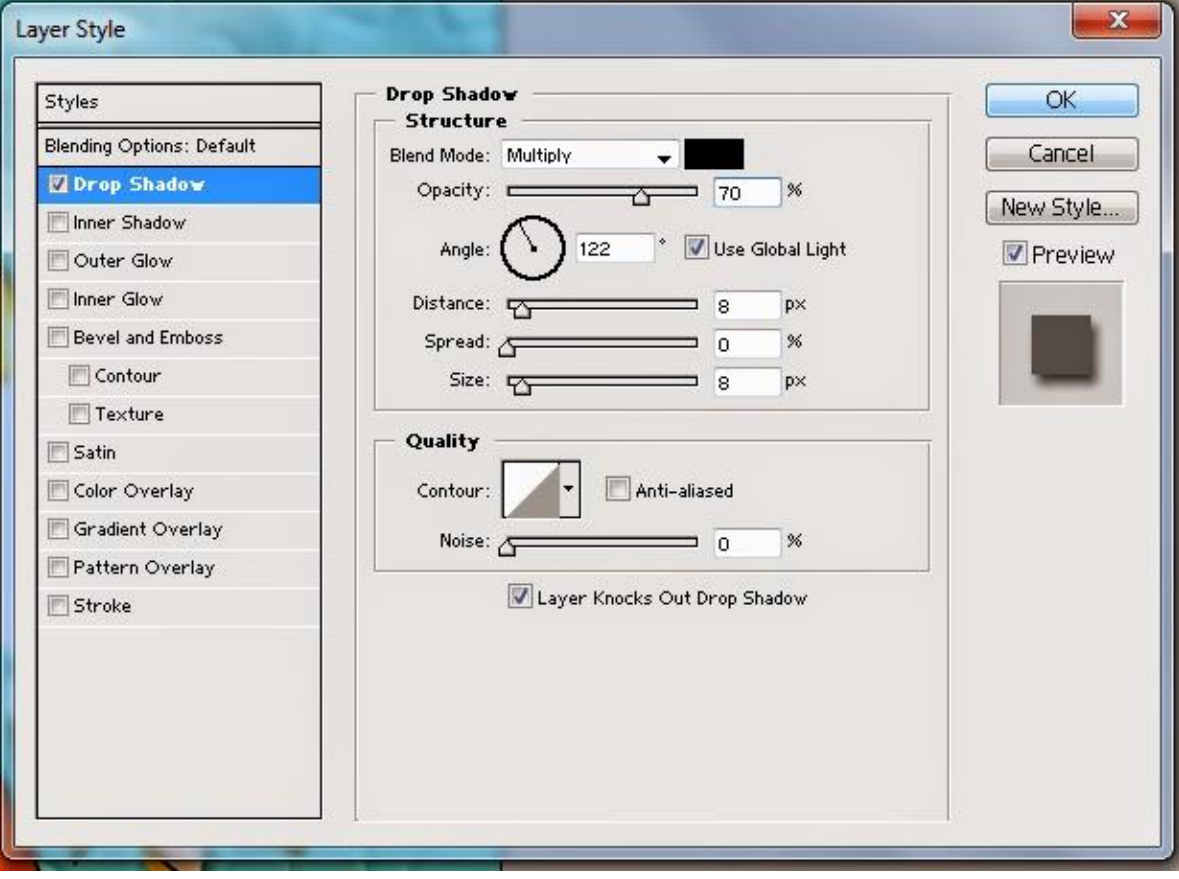

16. and Finally, let's copy that layer style (just right click on that layer in the layer window and click COPY LAYER STYLE and then click on the top photo layer and right click and PASTE LAYER STYLE.

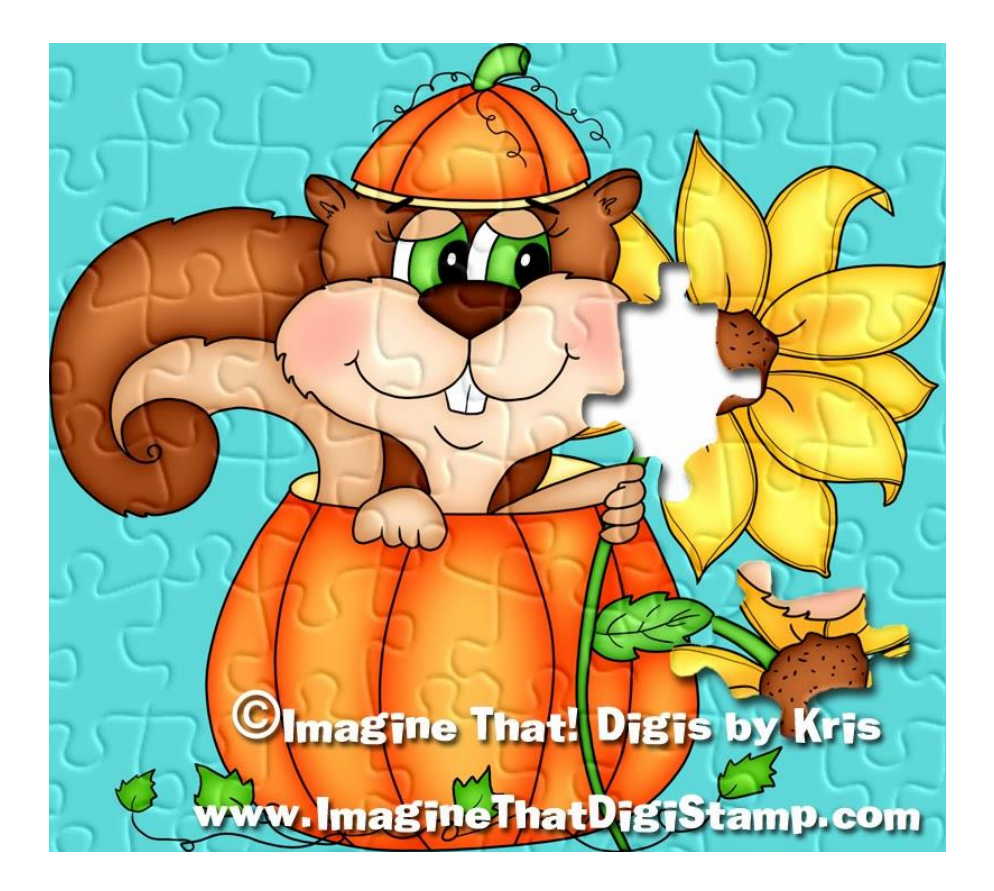

We're done!! You can repeat the steps to remove more pieces from the puzzle like my top picture here if you'd like or leave it with just one. This makes a fun element for a card or use this tutorial with your family photos :)